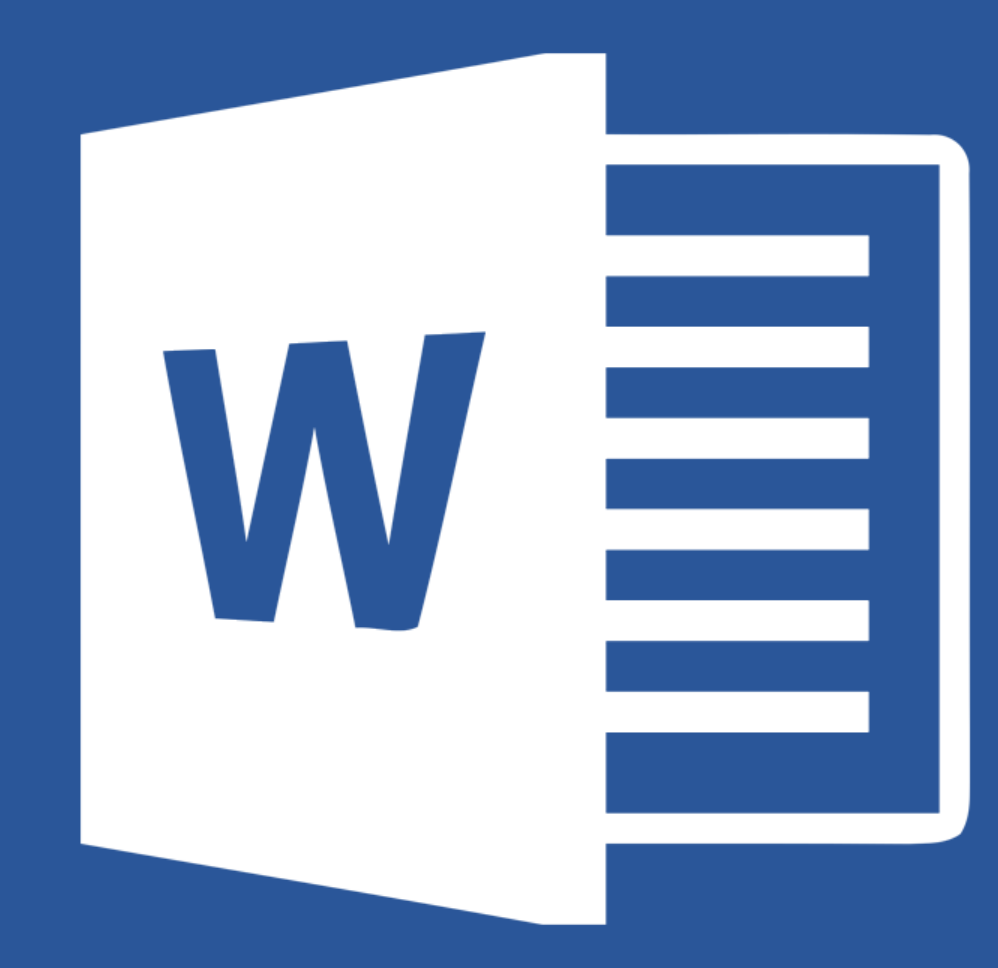

# Microsoft® **Word 2019**

## Lecția 4

Lucrul cu tabele și obiecte

### **4.1. Tabele Crearea unui tabel**

- Un tabel reprezintă o grilă formată din rânduri și coloane.
- Un tabel se inserează cu ajutorul butonulu **Table** (**Tabel)** din tab-ul **Insert** (**Inserare**). Opțiuni pentru crearea tabelelor:
	- folosirea unei matrice.
	- Opțiunea **Insert Table (Inserare ca tabel)** se specifică numărul de linii și de coloane.
	- Butonul **DrawTable (Desenare tabel)** afișează cursorul sub forma unui creion, cu ajutorul căruia se trasează tabelul, respectiv coloane și rânduri.
	- Butonul **Quick Tables (Tabele rapide)** oferă acces la o listă cu tabele deja construite, care se introduc în document prin click stânga pe modelul dorit.

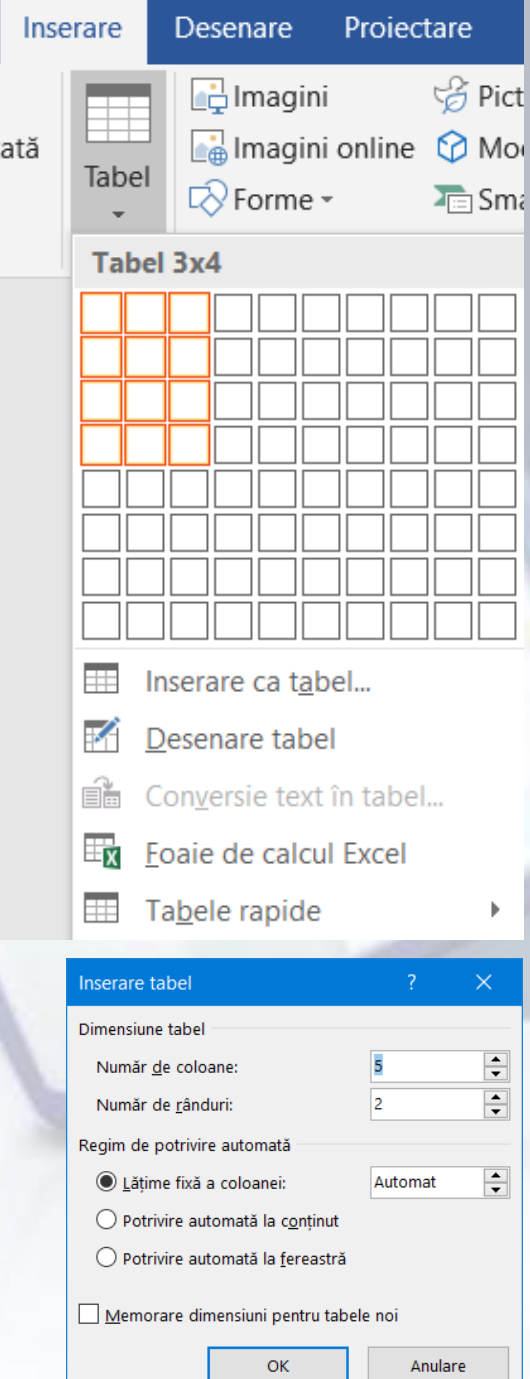

#### **Introducerea și editarea infomațiilor într-un tabel**

- Într-un tabel se poate insera orice element: text, cifre, simboluri sau imagini grafice.
- Introducerea conținutului se face din punctul de inserție (|). Pentru deplasarea punctului de inserție în altă celulă se poate folosi cursorul mouse-ului sau tastele:
	- **Tab** pentru mutarea cursorului dintr-o celulă în alta, pe rânduri, de sus în jos
	- **Shift+Tab** pentru mutarea cursorului dintr-o celulă în alta, pe rânduri, de jos în sus;
	- **→,←, ↑, ↓** pentru mutarea cursorului în celula indicată de direcția săgeții;
- **Modificarea datelor** din tabel presupune deplasarea cursorului în celula care se dorește a fi modificată și **corectarea conținutului** acesteia.
- **Formatarea** conținutului celulelor unui tabel se realizează cu ajutorul butoanelor din tab-ul **Home** (**Pornire**) sau opțiunile disponibile în meniul contextual.

### **Selectarea liniilor, coloanelor, celulelor, întregului tabel**

- Selectarea unor elemente ale acestuia se poate face prin deplasarea cursorului ținând apăsat butonul stâng al mouse-ului. Se mai poate utiliza butonul **Select** disponibil în grupul de butoane **Table** (**Tabel**), din tabul **Layout** (Aspect).
- Pentru **selectarea unei celule**, se poziționează punctul de inserție în celulă și apoi se alege opțiunea **Select Cell** (**Selectare celulă**).
- Opțiunea **Select Column** (**Selectare coloană**) selectează coloana ce conține punctul de inserție
- Comanda **Select Row** (**Selectare rând**) permite selectarea rândului ce conține punctul de inserție
- Opțiunea **Select Table** selectează întregul tabel.

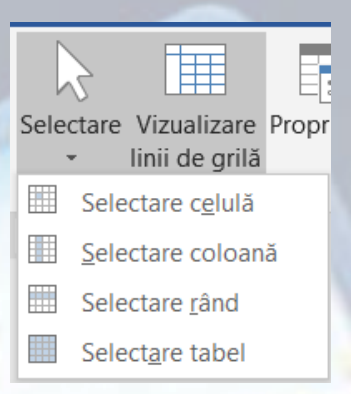

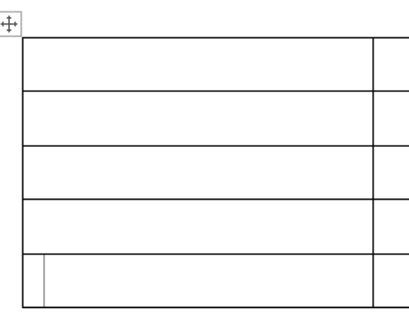

#### **Inserarea și ștergerea rândurilor și coloanelor**

- Într-un tabel deja creat se pot introduce noi celule, coloane și rânduri din meniul **Aspect – Rânduri și coloane**.
- Din meniul contextual se pot insera rânduri și coloane
- Ștergerea unui rând, a unei coloane sau a unei celule se poate face din meniul contextual.

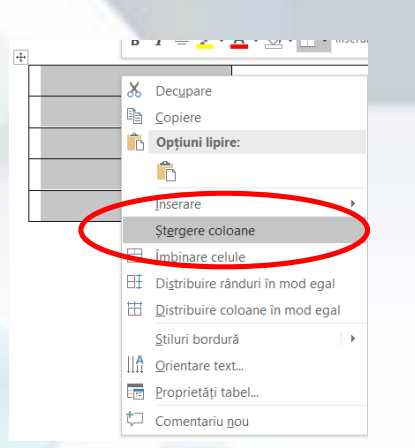

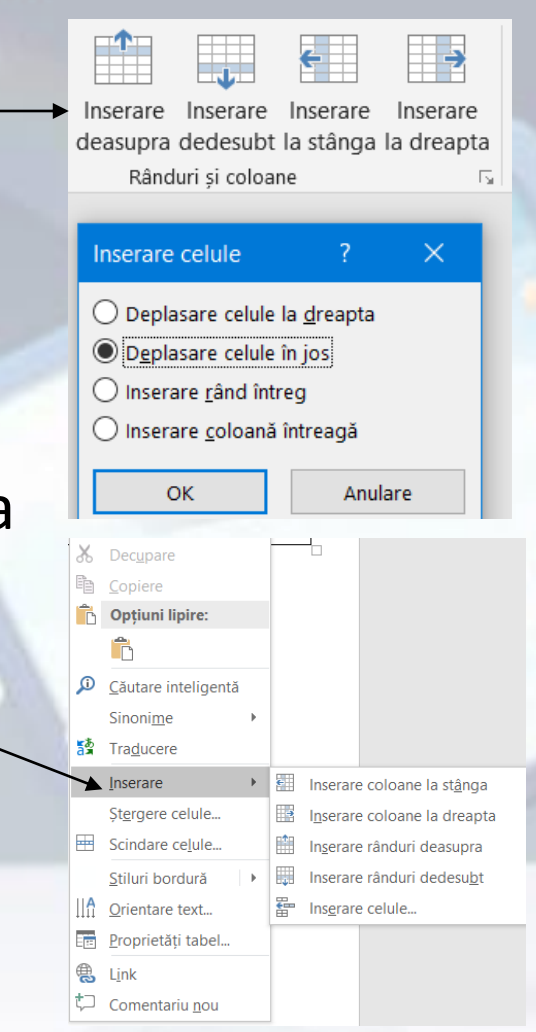

## **Ștergerea**

- Comenzile de ștergere se găsesc și în **Aspect – Rânduri și coloane**
- **Delete** de pe tastatură șterge conținutul dintr-un tabel selectat.
- Steraere Inserare deasupra dedesul Stergere celule... 啓 Stergere coloane Stergere rânduri Stergere tabel
- **Backspace** șterge elementul din tabel care este selectat (coloană sau rând).

#### **Modificarea lățimii coloanei și înălțimii rândului**

- Grupul de butoane **Cell Size** (**Dimensiune celulă**) din tab-ul **Layout** (**Aspect**) conține instrumente de redimensionare a tabelului, respectiv a coloanelor și rândurilor.
- Butonul **Distribute Rows Evenly** (**Distribuire rânduri în mod egal**) redimensionează rândurile unui tabel la aceeași **înălțime**
- **Distribute Columns Evenly** (**Distribuire coloane în mod egal**) redimensionează coloanele unui tabel la aceeași **lățime.**

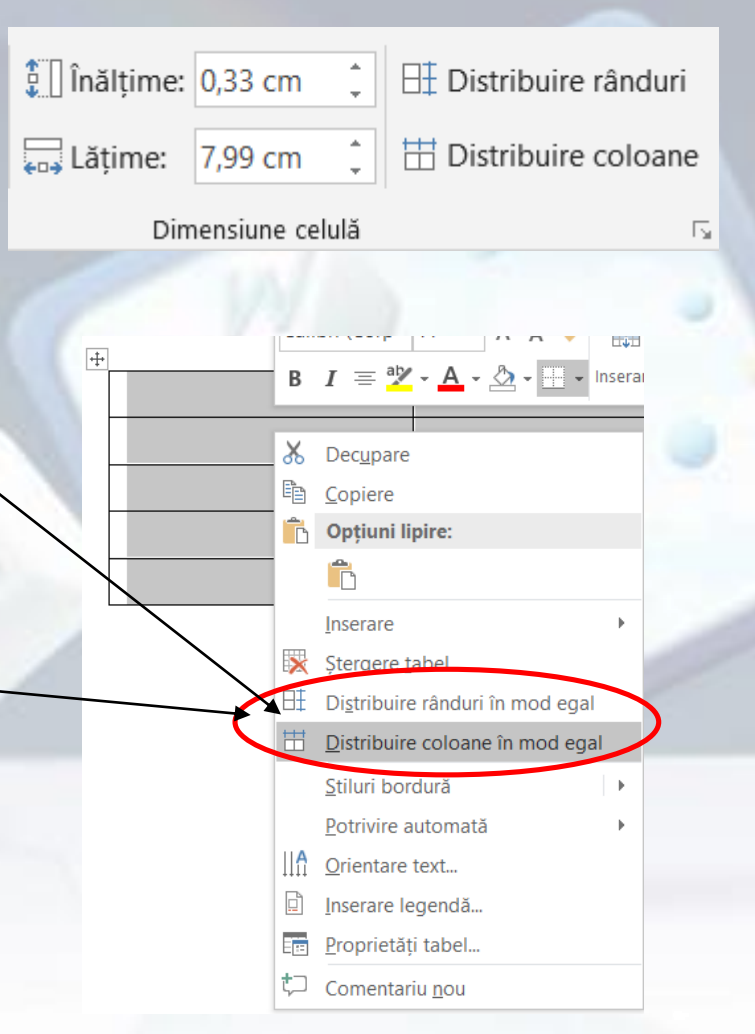

- Din **Table Properties** (**Proprietăți tabel**) se pot stabili înălțimea unui rând se realizează cu ajutorului butonului **Height** (**Înălțime**).
- Lățimea unui coloane se stabilește cu ajutorul butonului **Width** (**Lățime**)
- Dimensiunile tabelului, rândurilor și coloanelor pot fi stabilite și în fereastra, ce se deschide apăsând butonul **Properties** (**Proprietăți**) din grupul de butoane **Table** (**Tabel**) sau din meniul contextual.

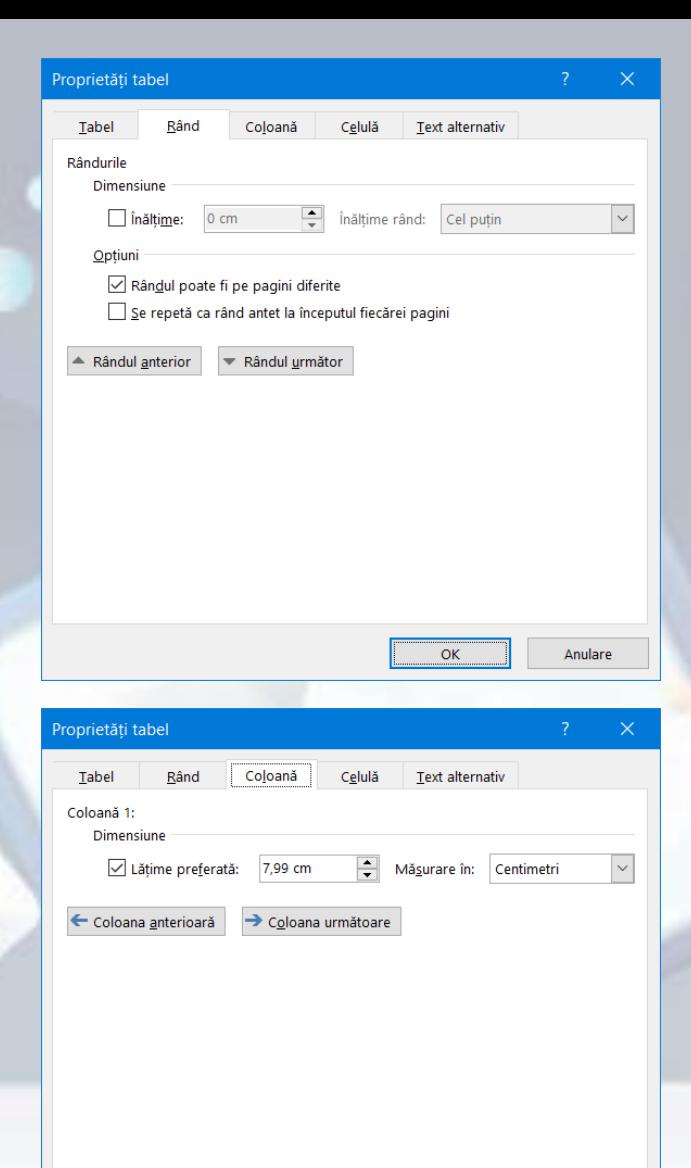

 $\alpha$ 

Anulare

#### **Formatarea chenarelor unui tabel**

- Designul unui tabel construit ulterior.
- Se selectează tabelul și se alege unul dintre stilurile propuse în grupul de butoane **Table Styles** (**Stiluri tabele**), aferent tab-ului **Desing** (**Proiectare**)
- Formatarea chenarelor unor anumitor celule, rânduri, coloane, se realizează prin folosirea comenzii **Borders and Shading...** (**Borduri și umbrire**) ce se găsește în lista deschisă prin apăsarea săgeții asociată butonului **Borders** (**Borduri**).

Fisier

 $\sqrt{}$  Rând antet

Rând Total

Pornire

Inserare

Rânduri alternante | Coloane alternante

Optiuni stil tabel

√ Prima coloană

□ Ultima coloană

Desenare

Projectare

Referinte

Aspect

Corespondent

Stiluri tabe

Revizuire

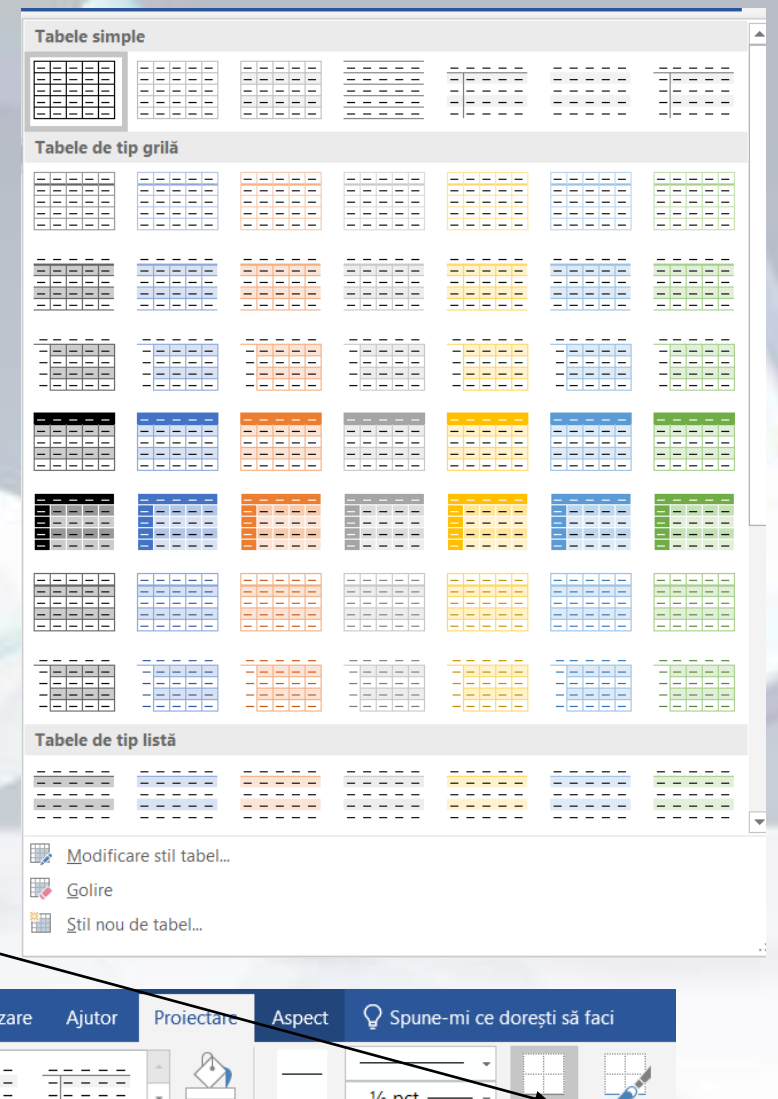

Culoare stilou

Bordur

#### **Formatarea chenarelor unui tabel**

- În meniul **Proiectare – Borduri** se pot alege stiluri de borduri, grosimea liniei, culoarea și pe ce aplică bordura.
- Și meniul **Pornire – Paragraf – Borduri** conține opțiuni de formatare a tabelelor

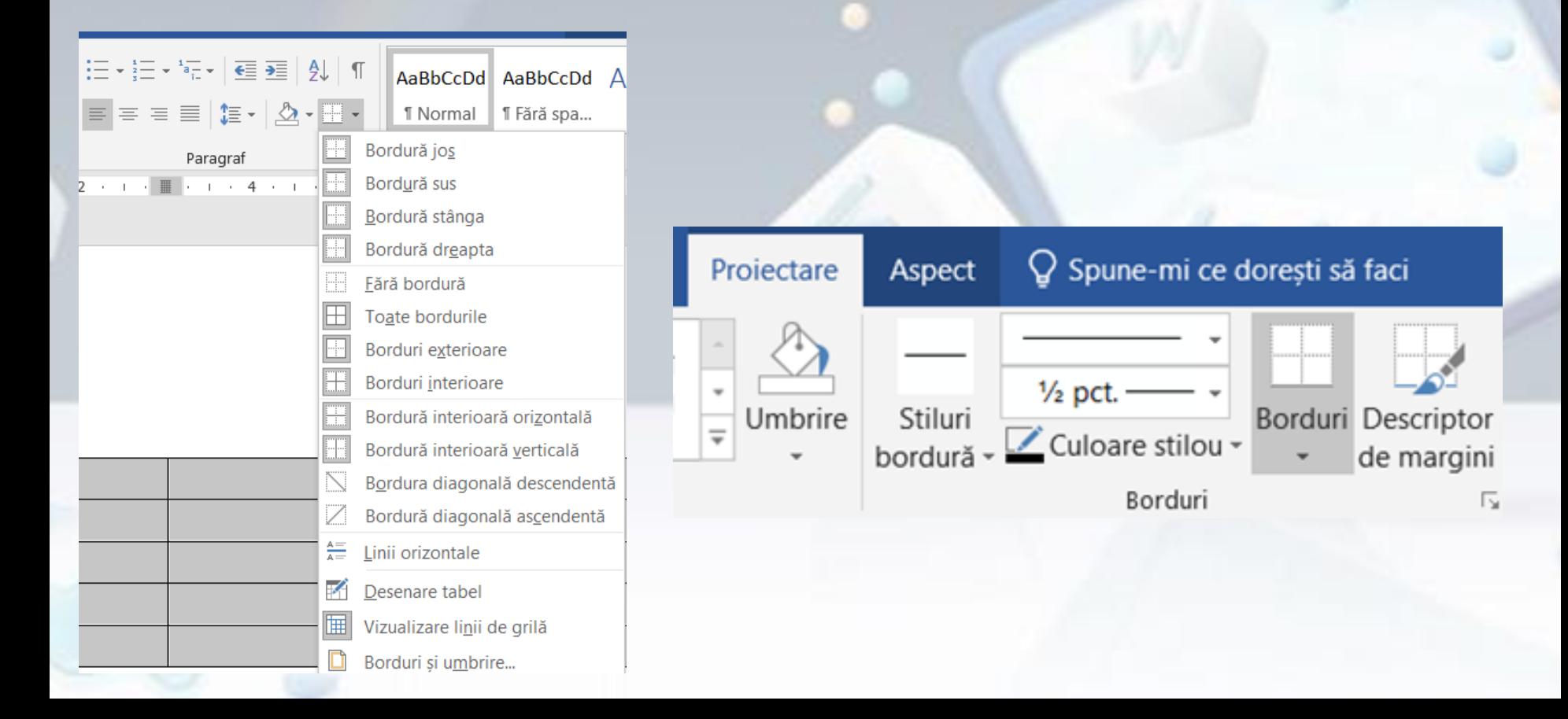

### **Adăugarea unor culori de umplere (fundal) celulelor unui tabel**

- Anumite celule, rânduri, coloane pot fi evidențiate printr-un fundal diferit de restul tabelului. Se selectează celulele și se apasă butonul **Shading** (**Umbrire**)
- O altă metodă este din meniul **Pornire – Culori de temă.**

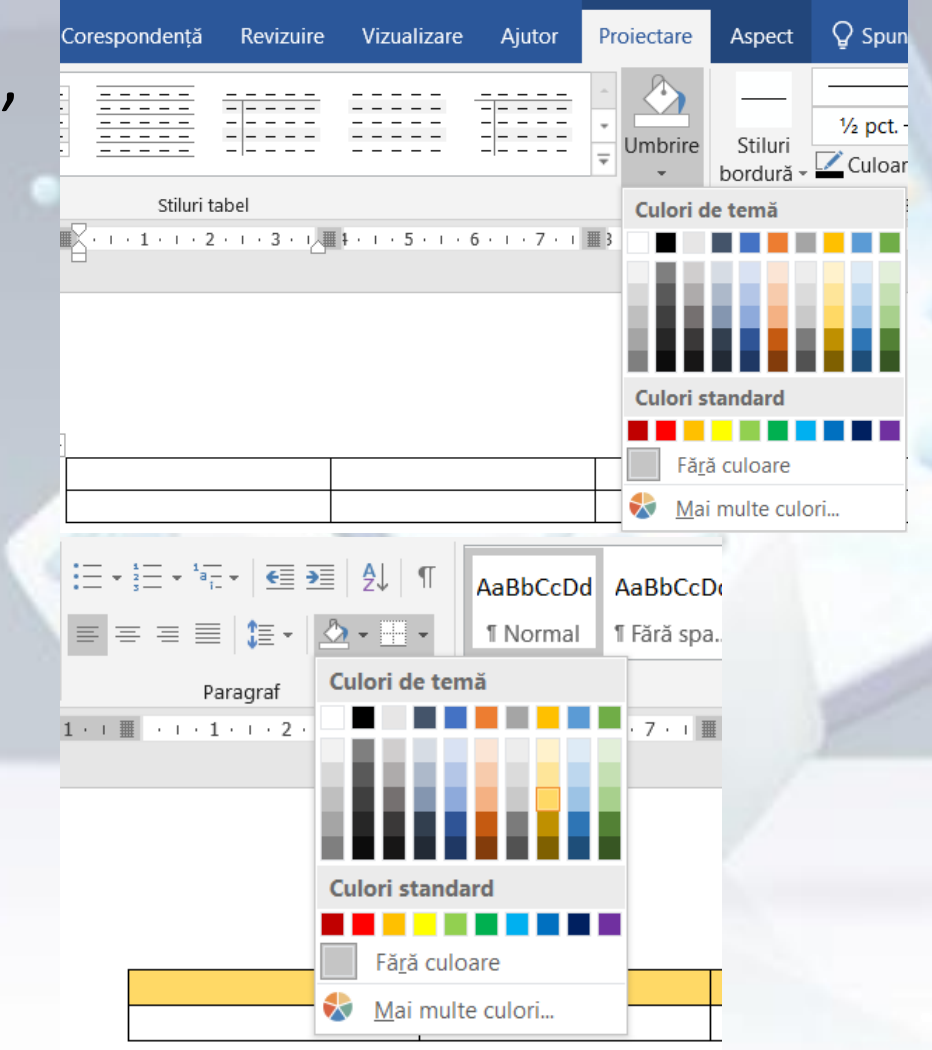

## **4.2.Obiecte grafice**

- Pe lângă texte și tabele, un document poate stoca și obiecte de tip imagini, grafice, desene.
- Pentru inserarea acestora într-un document, se folosește grupul de butoane **Illustrations** (**Ilustrații**), din tab-ul **Insert** (**Inserare**).
- Astfel, mai întâi se poziționează punctul de inserție în locul dorit din document, și se apasă, după caz, butonul:
	- **Picture** (**Imagini**) pentru inserarea unei imagini salvate în calculator
	- **Imagini online** pentru introducerea unui obiect de tip imagine ce poate fi căutat pe internet
	- **Pictograme –** sunt clasificate

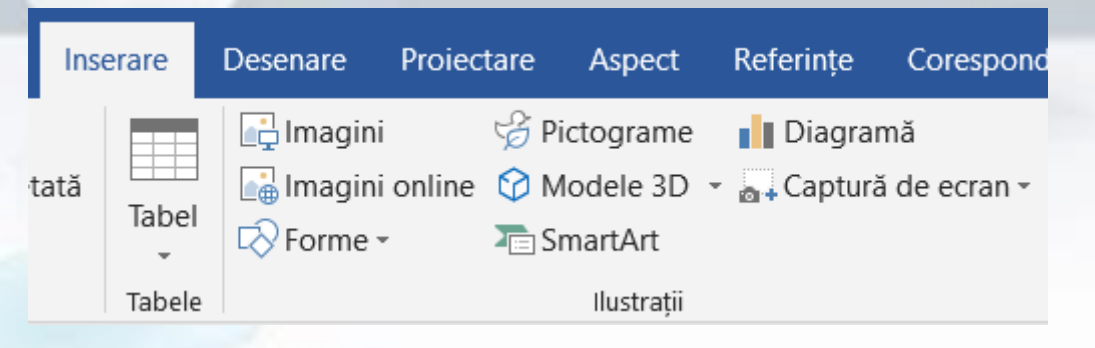

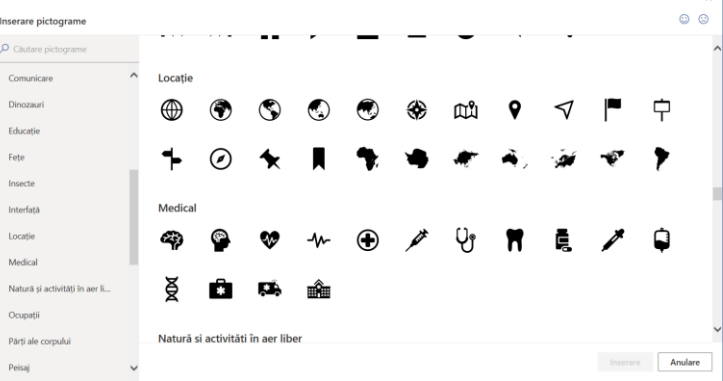

### **Forme**

:ată

Pentru inserarea unor forme geometrice de diferite tipuri se folosește **Shapes** (**Forme**); După selectarea unei forme, cursorul mouse-ului apare sub forma simbolului "+" și cu butonul stâng apăsat, aceasta se poate desena.

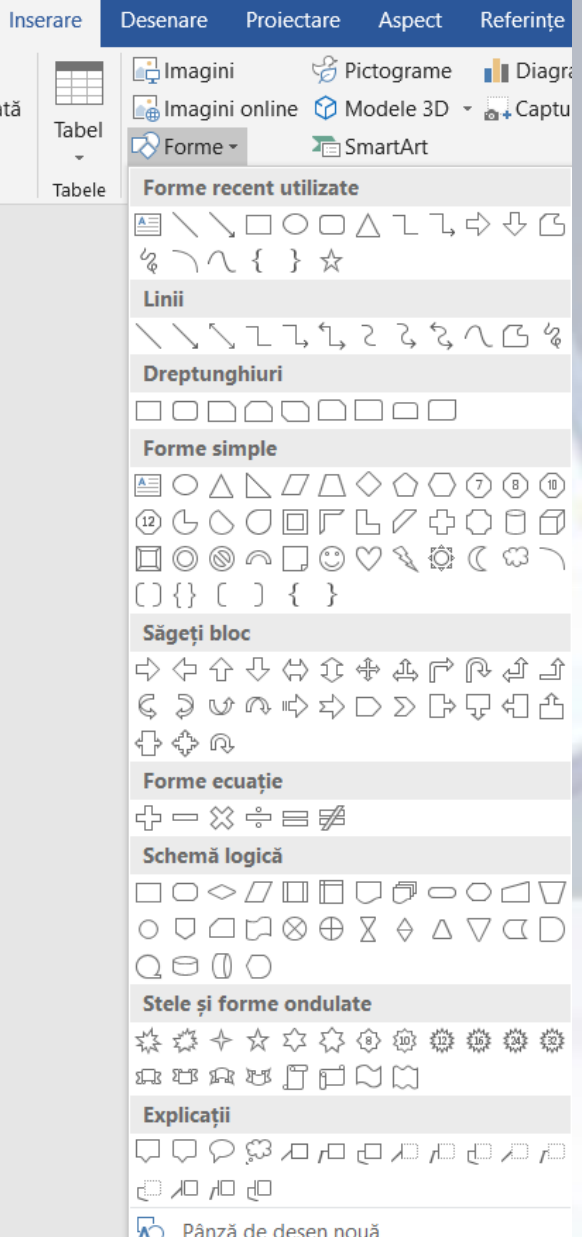

## **SmartArt**

- Pentru crearea de liste și organigrame grafice se folosește **SmartArt** ;
- În fereastra **Choose a SmartArt Graphic** (**Alegeți o ilustrație SmartArt**) se alege o categorie de obiecte din partea stângă, si apoi obiectul dorit din partea dreaptă, după care se apasă butonul **OK**.
	- În stânga obiectului introdus se găsește o fereastră **Text Pane (Panou text)** în care se editează textele obiectelor.

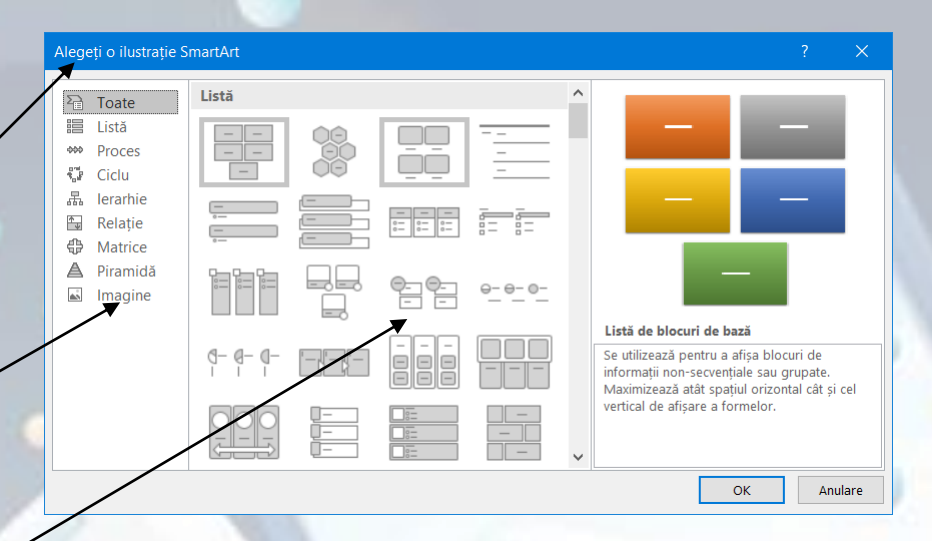

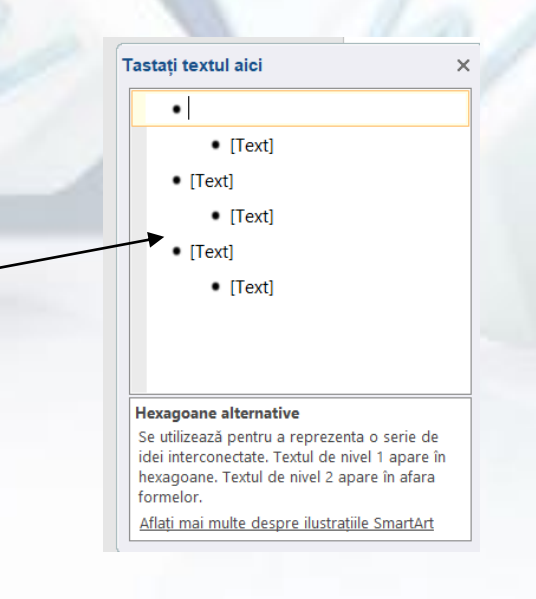

## **Diagramă**

- Pentru a insera diferite reprezenta grafice, se poate folosi **Chart** (**Diagramă).**
- În partea stângă a ferestrei **Insert Chart** (**Inserare**  diagramă) se găsesc tipurile de grafice, iar în partea dreaptă a ferestrei sunt afișate subtipuri de grafice.
- După selecția tipului de diagramă, pe ecran apare un registru de calcul tabelar în care se editează valorile seriilor afișate în grafic.

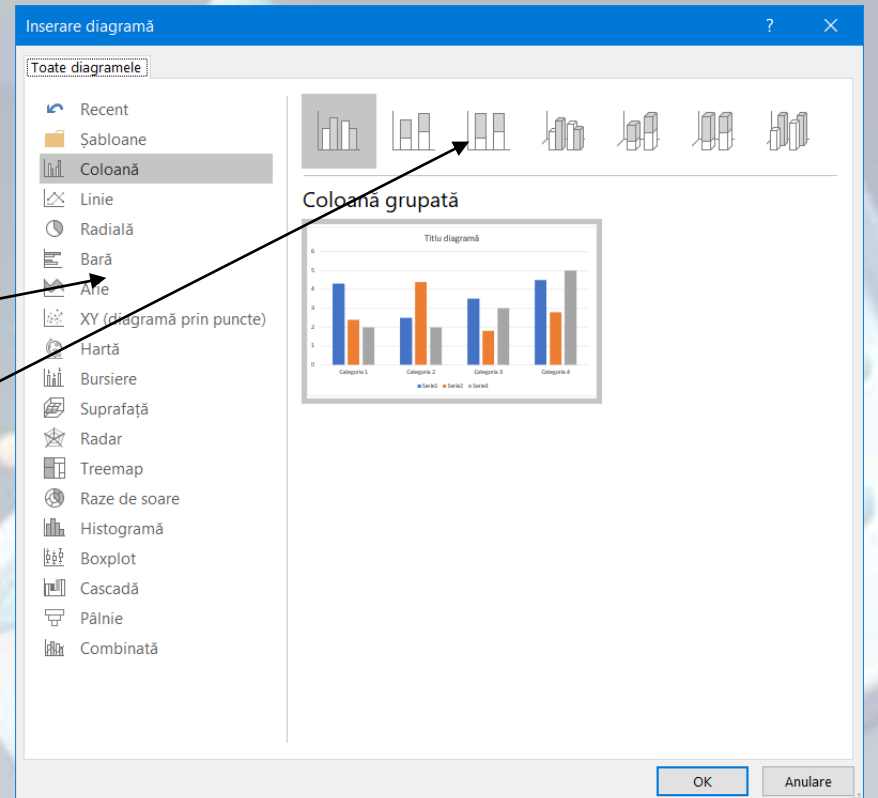

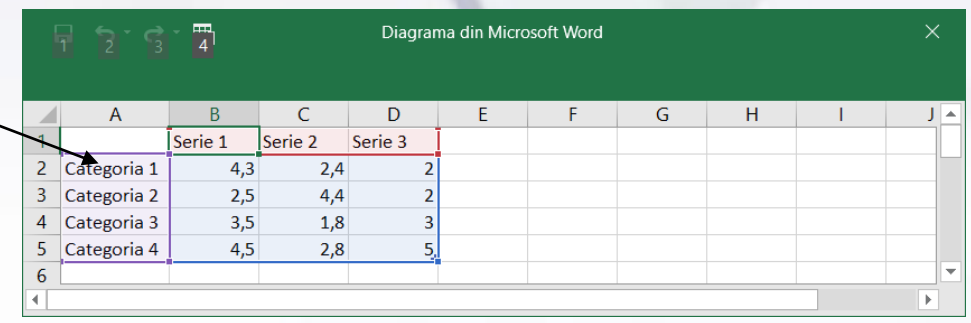

### **Selectarea, copierea și mutarea unui obiect grafic într-un document**

- Obiectele din Word se selectează cu un click stânga. Obiectul va apare semnalizat prin apariția unor cercuri, pătrate sau puncte în colțurile și pe laturile obiectelor.
- După selectare, se pot aplica opțiuni de editare folosind grupul de butoane **Clipboard**, aferent tab-ului **Home** (Pornire) și opțiuni de formatare disponibile în tab-ul **Format:**
	- Copierea cu opțiunea **Copy** (**Copiere**) (un duplicat al obiectului este plasat în memoria temporară a sistemului de calcul) - **Ctrl+C**
	- Decuparea cu opțiunea **Cut (Decupare) – Ctrl+X**
	- Lipirea se poziționează punctul de inserție (|) cu click stânga, în locul în care va fi lipit obiectul și se selectează comanda **Paste** (**Lipire**) **Ctrl+V.**

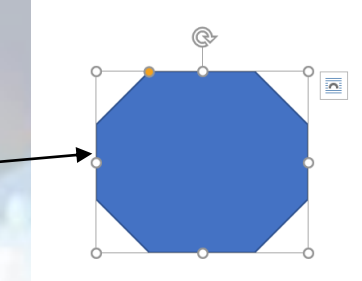

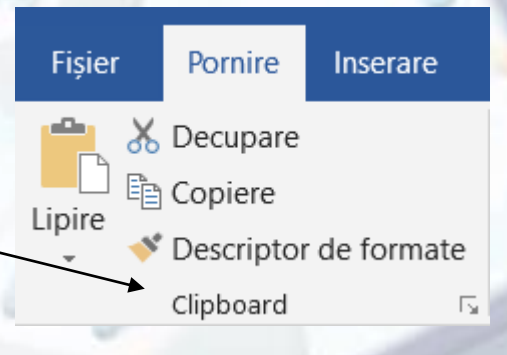

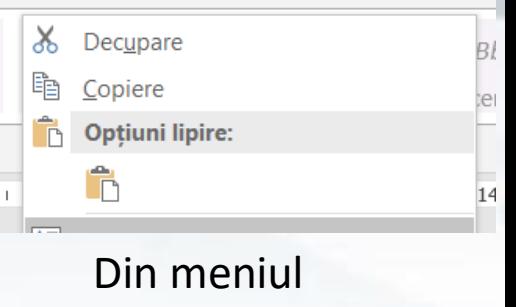

contextual

#### **Redimensionarea, ștergerea unui obiect**

- Un obiect selectat poate fi **redimensionat** prin deplasarea cercurilor sau pătratelor aflate în colțurile sau pe laturile obiectului.
- Pentru stabilirea unor valori precise pentru înălțimea și respectiv lățimea obiectului, se apelează tab-ul **Format**, grupul **Size** (**Dimensiune**)
- În fereastra **Size** (**Dimensiune**) se introduc manual valorile dorite în câmpurile **Height** (**Înălțime**) și **Width** (**Lățime**).

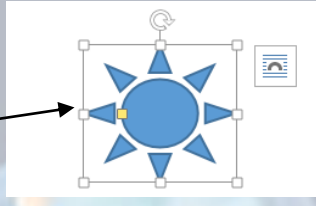

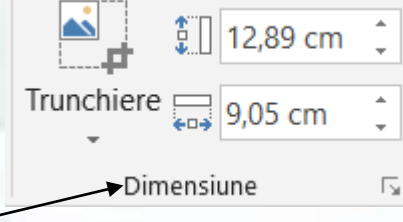

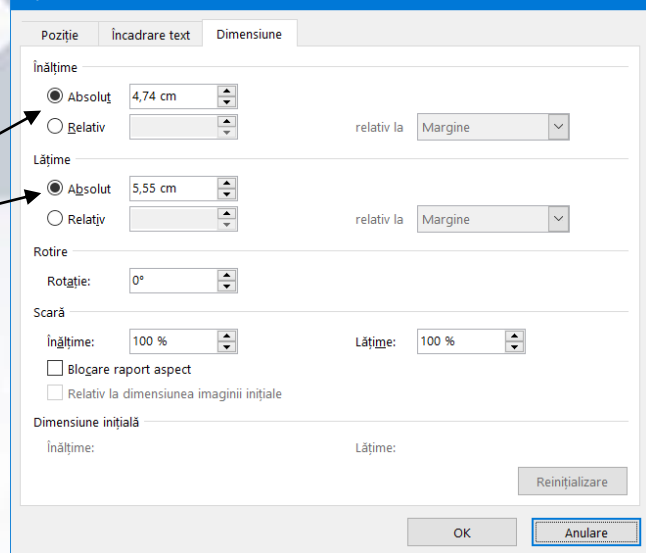

#### **Redimensionarea, ștergerea unui obiect**

- La modificarea înălțimii sau lățimii este importantă opțiunea **Lock apect ratio** (**Blocare raport aspect**). Atunci când este activă, păstrează raportul între cele două mărimi, astfel încât obiectul să fie afișat corect. Dezactivarea acestei opțiuni duce la deformarea obiectului.
	- În fereastra **Size** (**Dimensiune**) se poate folosi și opțiunea **Scale** (**Scală**) pentru stabilirea valorii procentuale a înălțimii și lățimii unui obiect, raportată la dimensiunea normală a acestuia.
- Butonul **Reset (Reinițializare)** din fereastra **Size** (**Dimensiune**) afișează obiectul la dimensiunile inițiale.

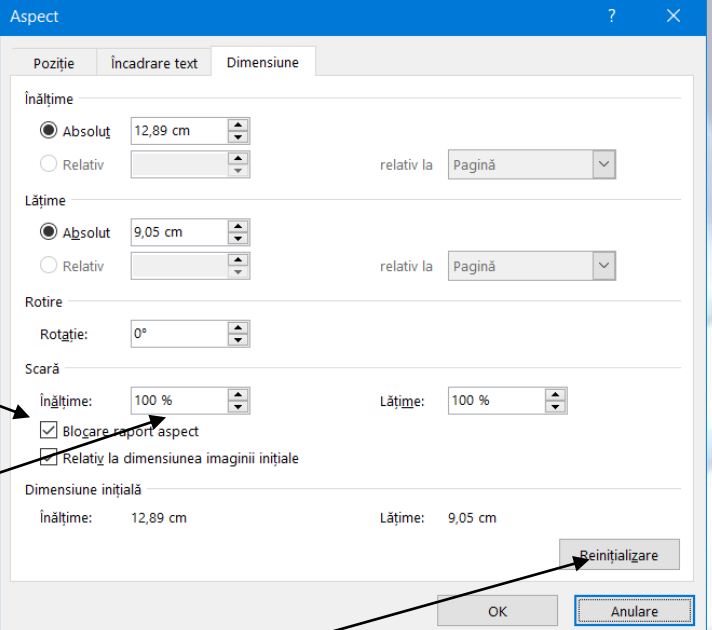

## **Ștergerea unui obiect**

• Ștergerea unui obiect selectat se realizează prin apăsarea tastei **Delete** sau tastei **Backspace** de pe tastatură.